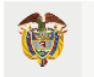

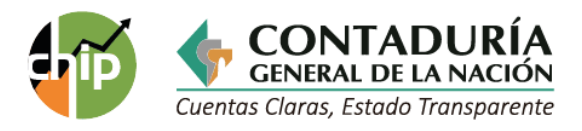

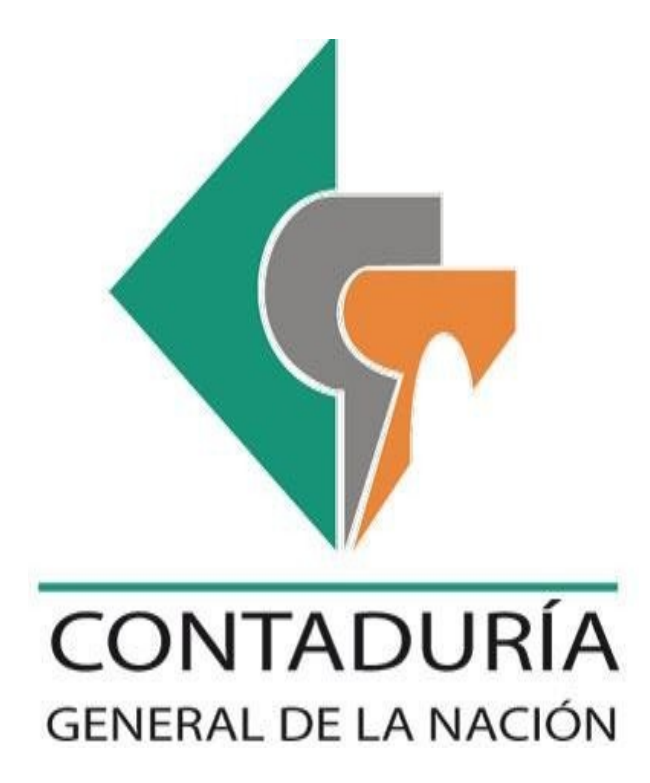

SUBCONTADURÍA DE CENTRALIZACIÓN DE LA INFORMACIÓN GIT-CHIP

GUÍA PARA EL REPORTE CATEGORÍA EVALUACIÓN DE CONTROL INTERNO CONTABLE

> Diciembre 2022 Versión 2

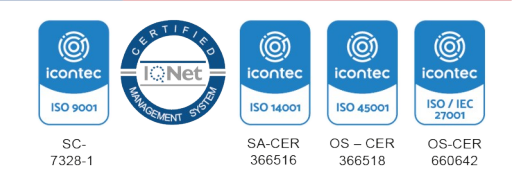

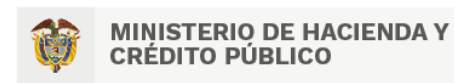

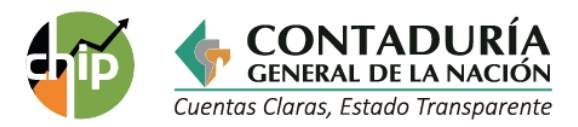

# TABLA DE CONTENIDO

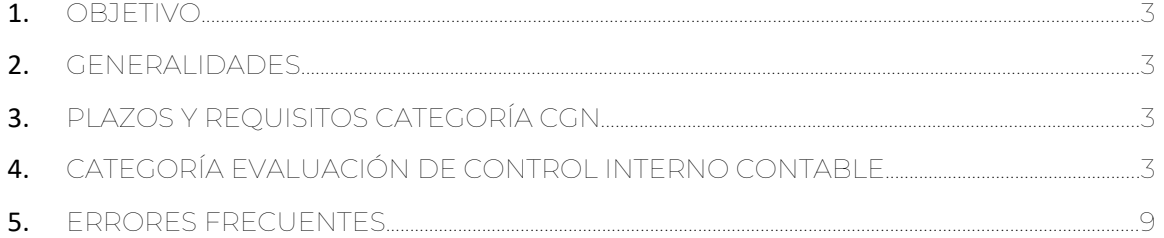

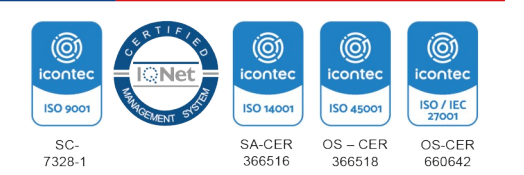

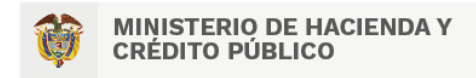

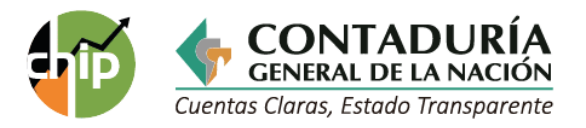

# <span id="page-2-0"></span>*1.* OBJETIVO

Orientar a las entidades públicas sujetas al ámbito de aplicación de los diferentes marcos normativos expedidos por la Contaduría General de la Nación (CGN) en el diligenciamiento, cargue, validación y envío de información correspondiente a la categoría Evaluación de Control Interno Contable, a través del Sistema Consolidador de Hacienda e Información Pública (CHIP).

### <span id="page-2-1"></span>*2.* GENERALIDADES

La Contaduría General de la Nación por medio de la Resolución 193 del 2016 incorporó el Procedimiento para la Evaluación del Control Interno Contable, con el fin de medir la efectividad de las acciones mínimas de control que deben realizar los responsables de la información financiera de las entidades públicas y garantizar, razonablemente, la producción de información financiera con las características fundamentales de Relevancia y Representación Fiel, definidas en el marco conceptual del marco normativo aplicable a la entidad, de acuerdo con lo establecido en el Régimen de Contabilidad Pública.

La presente guía contiene los pasos necesarios para diligenciar y enviar el formulario de la categoría Evaluación de Control Interno Contable.

### <span id="page-2-2"></span>*3.* PLAZOS Y REQUISITOS CATEGORÍA CGN

Los plazos, requisitos y otras obligaciones relacionadas con la presentación de la información financiera a la CGN, están contenidos en la Resolución 706 del 16 de diciembre de 2016 de la Contaduría General de la Nación.

<span id="page-2-3"></span>*4.* CATEGORÍA EVALUACIÓN DE CONTROL INTERNO CONTABLE

De acuerdo con lo establecido en la Resolución 193 del 2016 todas las entidades públicas a partir del 1 de enero del 2018 deberán aplicar el Procedimiento para la evaluación del Control Interno Contable, anexo a dicha Resolución.

De otra parte, la CGN tiene parametrizado en el Sistema CHIP la categoría Evaluación de Control Interno Contable, la cual, cuenta con un único formulario denominado

#### CGN2016\_EVALUACIÓN\_CONTROL\_INTERNO\_CONTABLE

y que para efectos de su reporte se explica <sup>a</sup> continuación un paso <sup>a</sup> paso de su diligenciamiento a través del aplicativo CHIP Local.

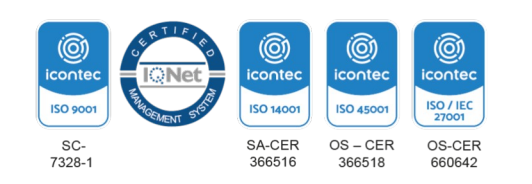

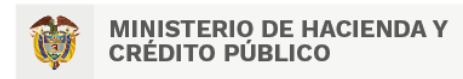

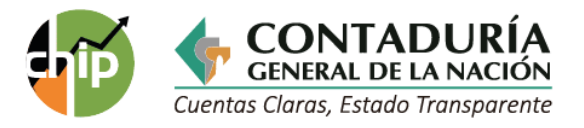

- Para diligenciar directamente en el aplicativo ejecute los siguientes pasos:
- a. Ingrese al CHIP local con su usuario y contraseña, el sistema despliega el menú de inicio donde selecciona la opción "Formularios" ubicada en la parte izquierda de la pantalla o despliegue la caja de selección resaltada con el nombre "CHIP" y de clic en "formularios".

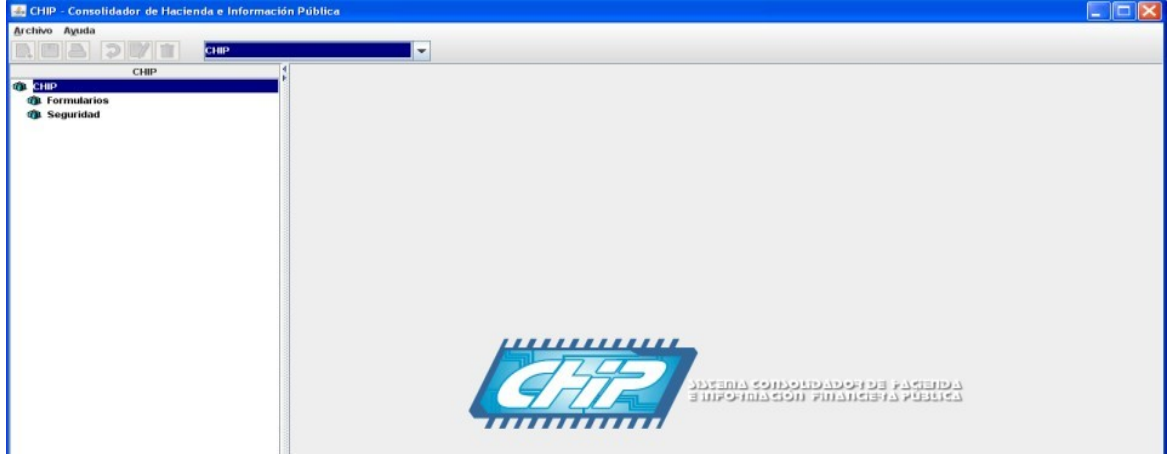

**b.** Haga clic en Formulario/Seleccionar e ingrese la información preliminar correspondiente a Año y seleccione: entidad, categoría (EVALUACIÓN CONTROL INTERNO CONTABLE), período (ene.-dic.) y formulario (CGN2016\_EVALUACIÓN\_CONTROL\_INTERNO\_CONTABLE), luego de clic en el botón "Aceptar".

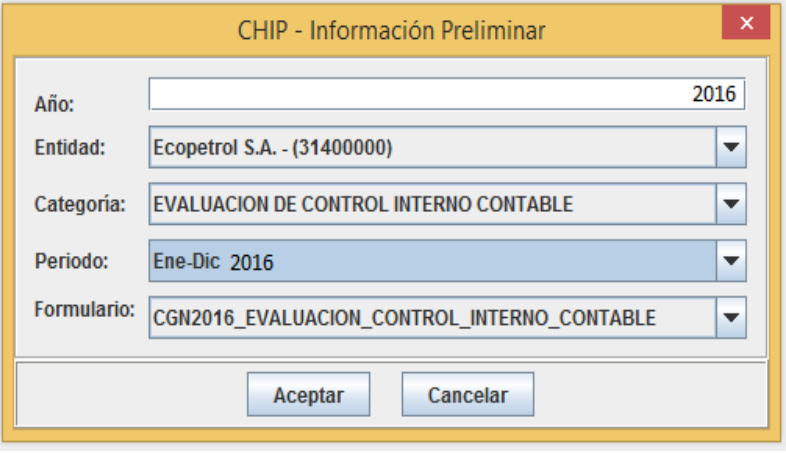

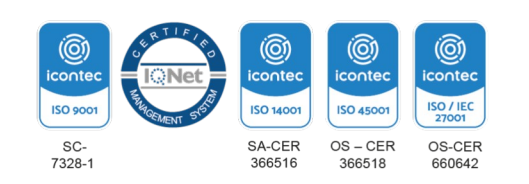

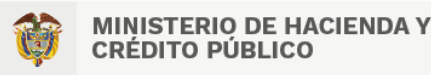

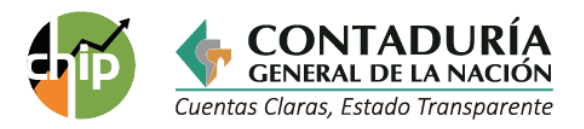

**c.** El sistema muestra el formulario Evaluación Control Interno Contable con la siguiente estructura: En la primera columna "Conceptos" inicialmente encontrará dos grandes grupos 1) Elementos del Marco Normativo y 2) Valoración Cualitativa, haciendo clic en el lado izquierdo sobre la "llave", se desplegarán las preguntas definidas en la Resolución 193 de 2016 y las columnas continuas, "Calificación", "Observaciones", "Promedio por criterio", "Calificación Total"

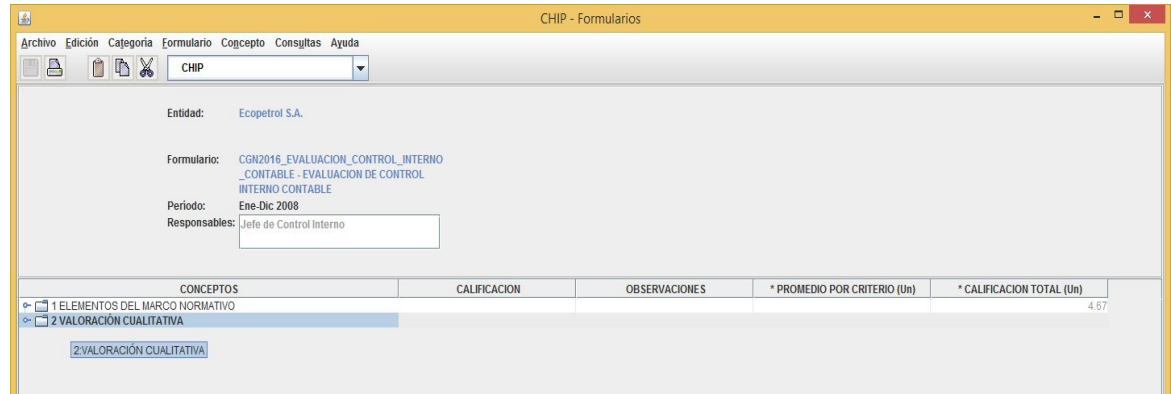

- 1. Elementos del marco normativo:
	- Políticas Contables
	- Etapas del Proceso Contable
	- Rendición de Cuentas e Información a las Partes Interesadas
	- Gestión del Riesgo contable.

Las cuales se detallan a continuación:

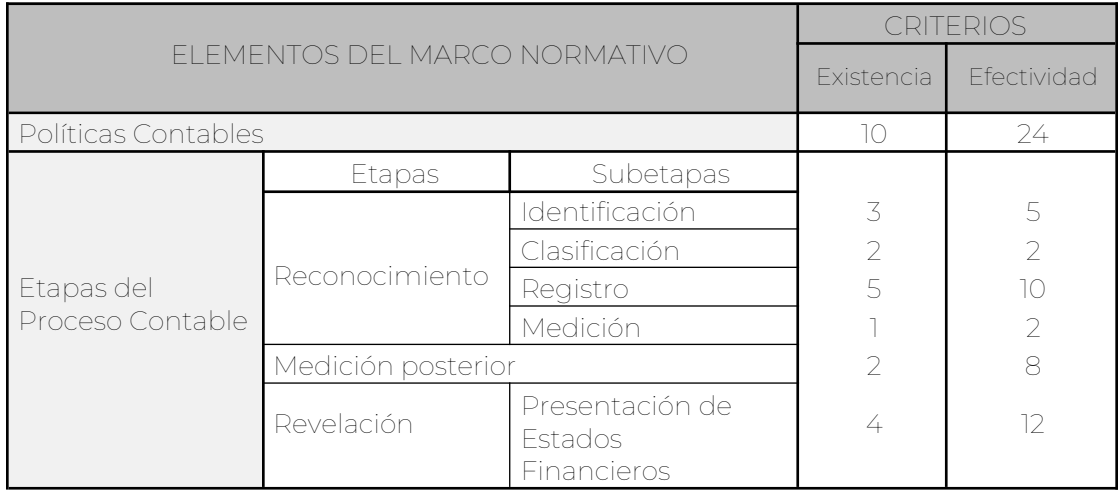

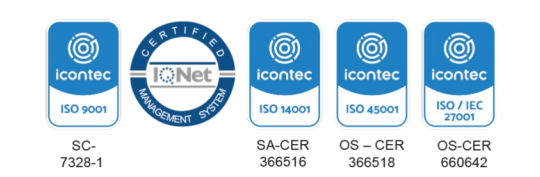

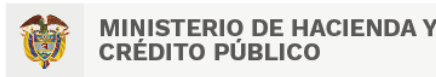

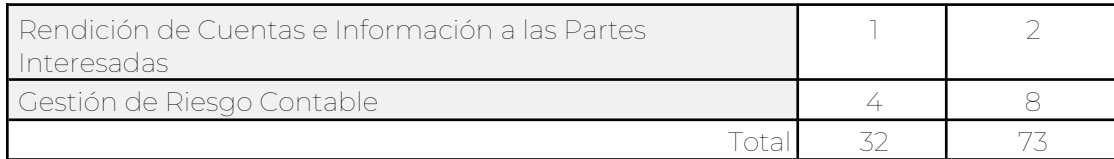

El cuestionario de los elementos del marco normativo se estructuró de la siguiente manera:

Criterios. Se plantean treinta y dos (32) criterios de control, de obligatorio diligenciamiento en donde se evalúa a través de una pregunta la existencia y seguidamente, se enunciarán una o más preguntas derivadas del criterio para evaluar su efectividad.

Las opciones de calificación que se podrán seleccionar para todas las preguntas son:

- SÍ
- PARCIALMENTE
- NO

Las respuestas seleccionadas tienen la siguiente valoración dentro del formulario:

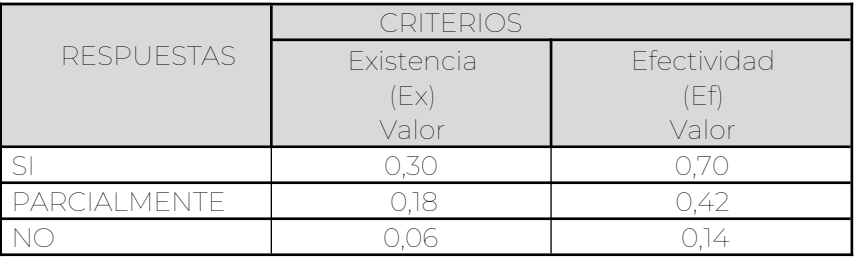

Cada criterio de control tiene un valor total de 1. El 30% de este valor corresponde a la pregunta que busca verificar la existencia del control (Ex), y el 70% restante se distribuye entre las preguntas que buscan evaluar la efectividad del control (Ef).

Observaciones: En esta columna de obligatorio diligenciamiento, se debe justificar la respuesta por parte de quien realiza la evaluación, indicando las razones por las cuales asigna la calificación, o referenciando el o los documentos soporte que respalden la misma.

El texto lo puede diligenciar directamente en el sistema, cada celda tiene capacidad de dos mil caracteres; también puede copiar el texto de un archivo elaborado en Word y pegarlo en la celda correspondiente; para ello, seleccione el texto que va a pegar y cópielo usando las teclas (Ctrl+C), luego, haga clic en la celda del formulario y péguelo con (Ctrl+ V). Si no tiene ninguna nota para la pregunta, por favor diligencie N/A (no aplica).

Si el texto supera los 2.000 caracteres, el sistema le mostrará un mensaje indicando que no puede

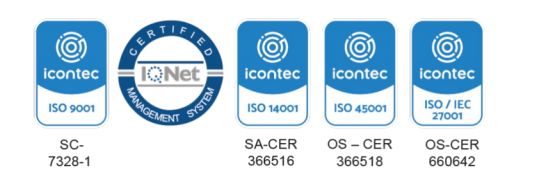

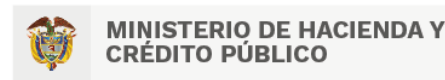

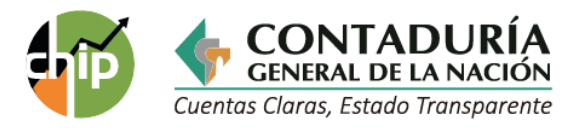

exceder dicho límite, así: "La longitud del campo es de 2000 carácter(es)".

Una vez resuelto el cuestionario en su totalidad, se dividirá la sumatoria de todos los puntajes obtenidos entre el total de criterios, para evaluar la existencia y efectividad. El porcentaje obtenido se multiplicará por cinco. La calificación obtenida oscilará entre 1 y 5 y corresponderá al grado de cumplimiento y efectividad del Control Interno Contable.

2. Valoración Cualitativa: Este grupo está conformado por 4 grandes conceptos, que deben evaluarse igual que los anteriores, tomando como soporte los papeles de trabajo elaborados por la oficina de Control Interno en desarrollo de sus programas de auditoría, así:

- **•** Fortalezas.
- Debilidades.
- Avance y mejoras del proceso de Control Interno Contable.
- Recomendaciones.

Para la Valoración Cualitativa correspondiente a "Fortalezas", "Debilidades", "Avance y mejoras del proceso de control interno contable" y "Recomendaciones" debe diligenciarse "NO" en la columna "Calificación" y para la columna "Observaciones" tener en cuenta lo siguiente:

Fortalezas. Describa en forma breve, los principales factores, actividades, situaciones o aspectos favorables determinados a partir de la evaluación que se desarrolla en el proceso contable, a fin de producir una información con las características fundamentales de relevancia y representación fiel. La descripción de las fortalezas no requiere la clasificación por actividades del proceso contable.

En este caso, es suficiente la referencia general sobre las principales fortalezas detectadas.

Debilidades. Describa en forma breve, los principales factores, actividades, situaciones o aspectos desfavorables determinados a partir de la evaluación, que limitan, inhiben o afectan la capacidad del proceso contable para generar información con las características fundamentales de relevancia y representación fiel.

La descripción de las debilidades tampoco requiere la clasificación por actividades del proceso contable. En este caso, es suficiente la referencia general sobre las principales debilidades detectadas.

Avances y mejoras del proceso de control interno contable. Indique en forma breve los logros y mejoras que alcanzó el proceso de control interno contable, en el último periodo contable.

Recomendaciones. Relacione brevemente las propuestas que se hacen a partir de la evaluación realizada, para efectos de mejorar la efectividad de los controles implementados, e identifique las acciones y estrategias de mejoramiento que permitan superar las limitaciones presentadas en los elementos o acciones de control; para ello, podrá basarse en las deficiencias o debilidades identificadas.

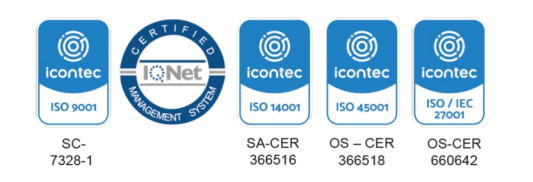

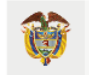

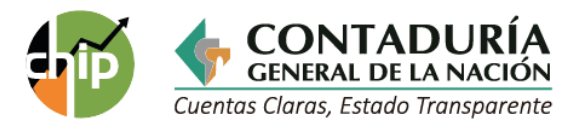

- d. Cuando finalice el registro del formulario, vaya a la opción "Formularios/Validar" y valídelo. Debe aparecer el mensaje "La operación se ha ejecutado correctamente", si se generan inconsistencias verifique el "log" de errores y haga las respectivas correcciones, hasta que la validación sea correcta.
- e. Para facilitar la corrección de los errores, tenga en cuenta la descripción de los mensajes de validación, considerando que pueden ser de dos clases: 1) "Permisibles": son informativos (alertas) a tener en cuenta si se quiere realizar algún cambio en la información diligenciada en el formulario y 2) "No permisibles": Describen situaciones que deben corregirse para poder continuar con el proceso de transmisión; se identifican porque tienen una marca en el recuadro que aparece al frente del mensaje.
- f. Recuerde que se deben diligenciar todos los conceptos y todas las variables que requieran información. Una vez corregido y validado el formulario, vaya a la opción "Categoría/Enviar" para continuar con el proceso de transmisión a través del CHIP. Si quiere conservar copia, exporte el archivo a través de la opción "Formularios/Exportar" con lo cual el sistema generará un archivo plano con todas las características exigidas, disponible para importar nuevamente en caso de ser necesario.

Tenga en cuenta:

- En la columna de "Observaciones" no debe usar palabras como: NO APLICA, NA, N/A, NINGUNO, para ello, debe justificar brevemente y no diligenciar caracteres especiales ¡? =/)(&%\$#"!.
- Si realiza la "Calificación" y las "Observaciones" de la evaluación directamente en el CHIP Local, al hacer clic en Formulario/Validar, el aplicativo automáticamente traerá los resultados para las columnas de "Promedio por Criterio" y la "Calificación Total".
- Al validar la información, el aplicativo CHIP Local mostrará un mensaje permisible identificado con M4039, que indica la Calificación Cualitativa según el rango en que se encuentre el resultado de la calificación total de la evaluación, los rangos son:

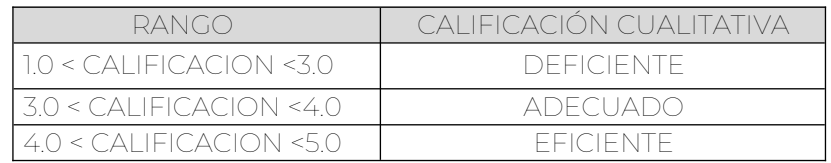

# <span id="page-7-0"></span>*5.* ERRORES FRECUENTES

Es importante tener en cuenta al momento de realizar el diligenciamiento de la categoría "Evaluación de Control Interno Contable" que se pueden presentar los siguientes errores

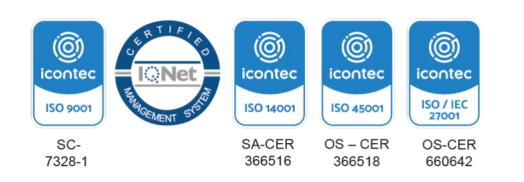

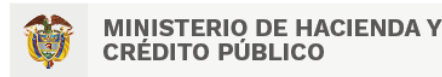

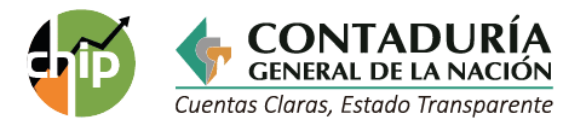

 Falta de diligenciamiento: Al momento de validar, cuando el sistema CHIP Local emita un mensaje de validación por completitud, indica que el usuario omitió diligenciar alguna de las celdas del formulario. Usted puede visualizar un mensaje, como en el siguiente ejemplo.

Mensaje del Sistema

Concepto 2.2 DEBILIDADES formulario: CGN2016\_EVALUACIÓN\_CONTROL\_INTERNO\_CONTABLE-EVALUACION DE CONTROL INTERNO CONTABLE, periodo: Ene-Dic 2016, entidad: Empresa Colombiana de Petróleos.

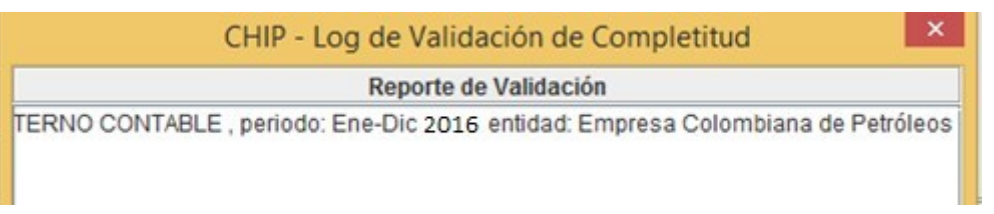

En este ejemplo, para corregir ubique el concepto 2.2 en el formulario, el cual debe corresponder

al concepto "Debilidades" y verifique que toda la fila este correctamente diligenciada.

 $\checkmark$  Falta de justificación de la calificación: El sistema exige, que una vez se haya realizado la  $\checkmark$ calificación del concepto, se justifique su respuesta en la columna de "Observaciones". Por lo tanto, si no realiza esta acción el sistema CHIP Local emitirá el siguiente error.

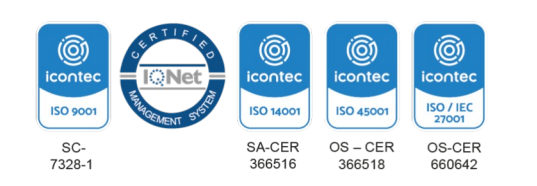

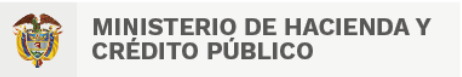

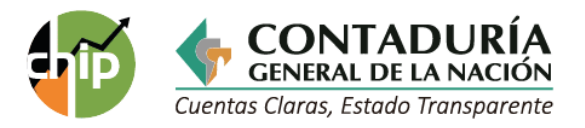

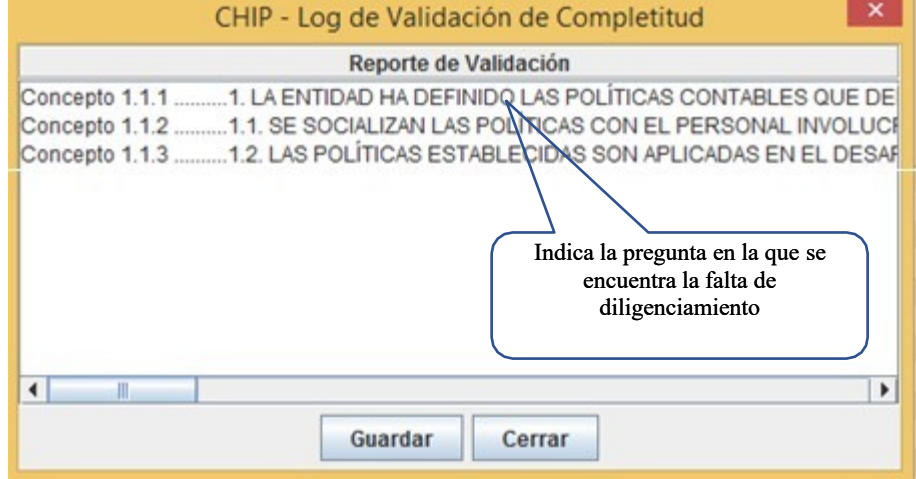

Mensaje del sistema

Concepto 1.1.3 ...1.2. ¿LAS POLÍTICAS ESTABLECIDAS SON APLICADAS EN EL DESARROLLO DEL PROCESO CONTABLE?

Formulario: CGN2016\_EVALUACION\_CONTROL\_INTERNO\_CONTABLE-EVALUACION DE CONTROL INTERNO CONTABLE, periodo: Ene-Dic 2008, entidad: Empresa Colombiana de Petróleos.

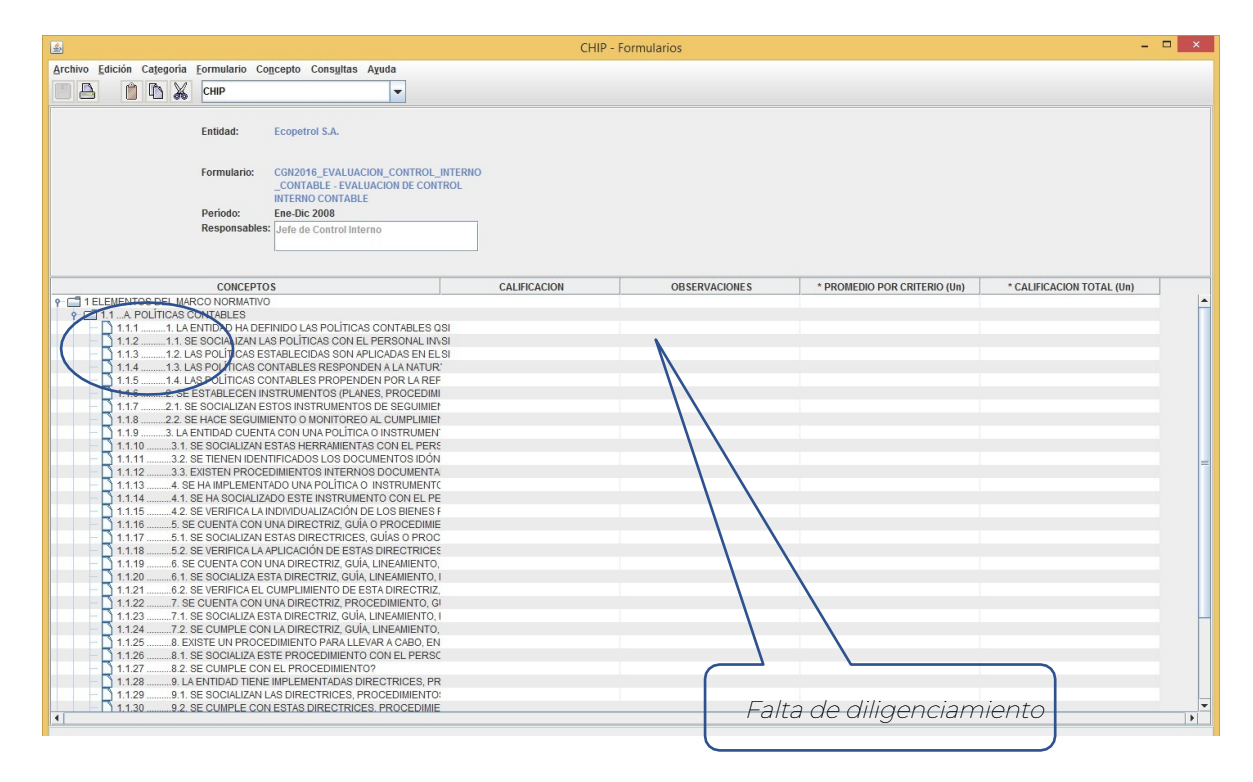

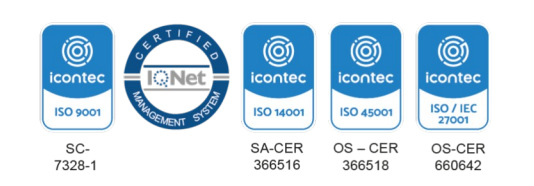